Žadatel předloží žádost o financování Správci FMP na formuláři vyplněném v obou jazykových verzích. Systém pro podávání žádostí o financování je k dispozici na adrese **[www.fmp.cz-pl.eu](http://www.fmp.cz-pl.eu/)**. V žádosti o financování je třeba vyplnit všechna povinná pole a přiložit požadované přílohy. Žádost o financování musí být:

- úplně vyplněná, tj. musí být vyplněna všechna pole formuláře
- vyplněna ve dvou jazycích polštině a češtině (obě verze musí být vzájemně kompatibilní)
- podepsané kvalifikovaným elektronickým podpisem statutárních zástupců projektových partnerů nebo osob oprávněných je písemně zastupovat.

Žádost by pak měla být dokončena a uložena v počítači ve formátu PDF. Verzi dokumentu ve formátu PDF je třeba podepsat elektronickým kvalifikovaným podpisem a podepsaný dokument nahrát do systému jako přílohu. Poté se žádost o grant automaticky odešle Správci programu FMP. Předložení projektu Správci FMP se rovná registraci žádosti o financování.

### **1. Registrace**

Prvním krokem k přístupu do systému je registrace na adrese **[www.fmp.cz-pl.eu](http://www.fmp.cz-pl.eu/)**.

Pro registraci je třeba mít k dispozici e-mailovou adresu. Registrační formulář obsahuje standardní údaje, povinná žlutá pole musí být vyplněna. Heslo musí obsahovat alespoň 8 znaků, alespoň jedno velké a malé písmeno a číslici. Podrobný popis požadavků naleznete v rozbalené liště po kliknutí na pole Heslo. Kromě toho je třeba vyplnit platnou e-mailovou adresu, jméno a příjmení. Poté klikněte na modré tlačítko - *Odeslat registraci.*

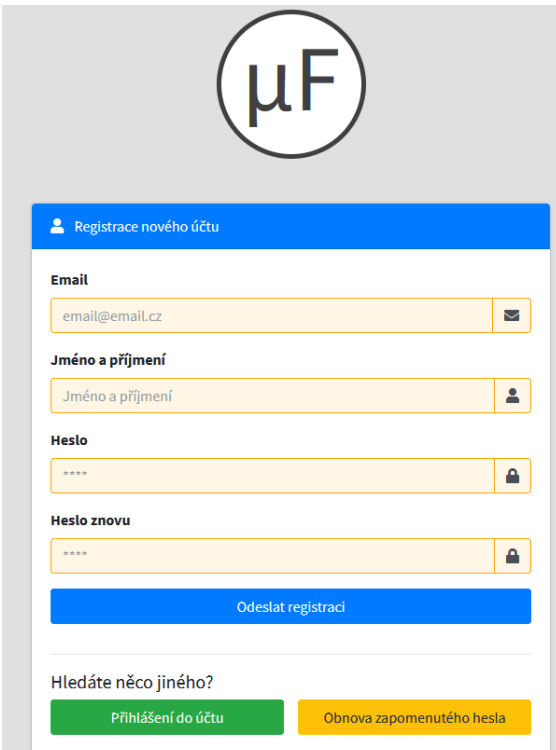

### **2. Přihlášení**

Přihlášení do aplikace lze provést po registraci pomocí formuláře na domovské stránce. Jako e-mail použijte email a heslo, které jste si zvolili při registraci.

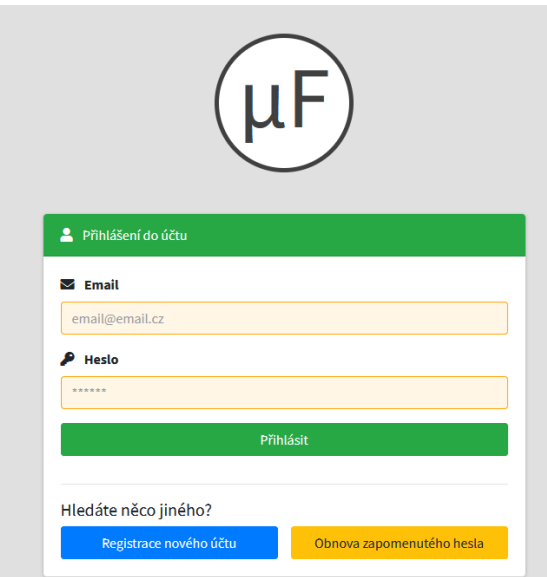

### **3. Struktura první obrazovky po přihlášení**

Úvodní obrazovka po přihlášení se skládá ze dvou karet: *Přehled žádostí* a *Přehled výzev*. Karta Přehled žádostí poskytuje přehled vašich žadostí a projektů.

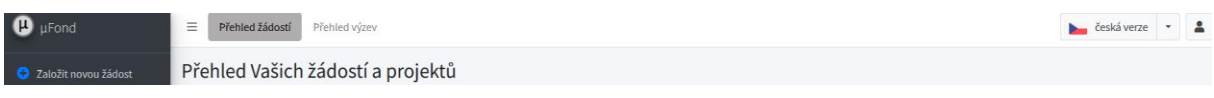

- 1. Naleznete zde informace o počtu založených projektů.
- 2. Pod tlačítkem uživatelského profilu můžete nastavit své osobní údaje a heslo.
- 3. Je také možné změnit jazyk (polština, čeština).
- 4. Na levé straně je tlačítko: *Založit novou žádost*. Po kliknutí na něj se zobrazí nová stránka s dostupnými výzvami v konkrétních euroregionech. Žadatel vždy vybere Praděd, protože se jedná o euroregion, u kterého žádá o finanční prostředky.

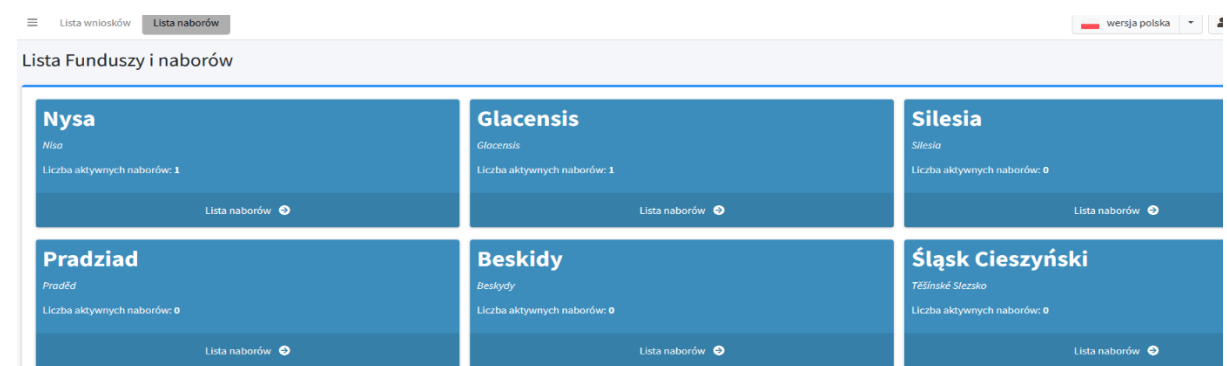

Novou žádost o grant bude možné podat pouze v případě, že je v příslušném euroregionu otevřená výzva. Po kliknutí na Praděd se zobrazí seznam výzev v Euroregionu Praděd: název výzvy, priority a lhůta pro předkládání žádostí. Pod tímto popisem se nachází modré tlačítko: *Vygenerovat žádost pro tuto výzvu k předkládání návrhů*. Pomocí tohoto tlačítka budete přesměrováni na novou žádost o financování.

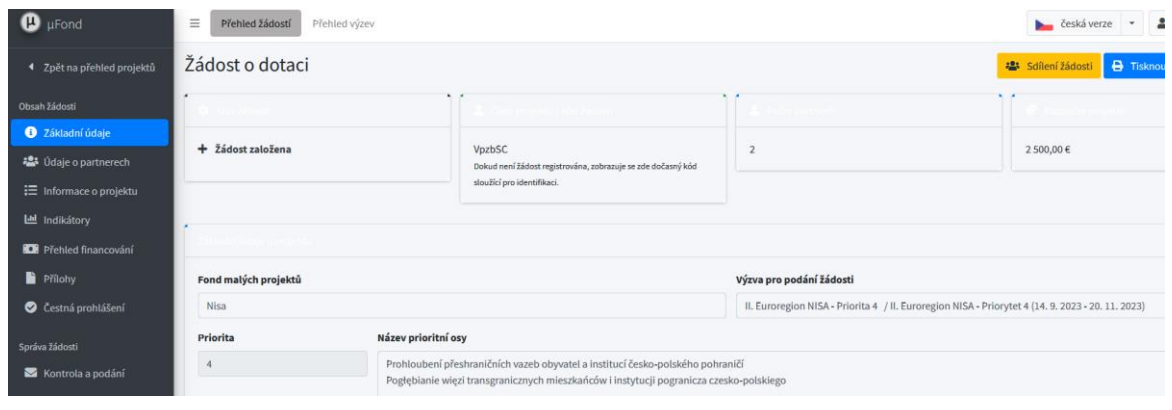

### **4. Vytvoření žádosti o dotaci**

Na levé straně obrazovky se nachází seznam záložek, které musí žadatel vyplnit v obou jazycích: polštině a češtině. Rádi bychom Vás informovali, že při kontrole formálních náležitostí a přijatelnosti žádosti se porovnává, zda je obsah dvojjazyčných polí žádosti smysluplný a zda mezi polskou a českou verzí nejsou významové nesrovnalosti, pokud jde o informace důležité pro hodnocení projektové žádosti. Drobné nepřesnosti, gramatické a stylistické chyby nejsou důvodem k zamítnutí projektu. Pokud v jedné z jazykových verzí chybí část textu, která je pro hodnocení projektu rozhodující, nelze obě verze považovat za totožné. V takovém případě zašle Správce výzvu k doplnění. Pokud není pro popis daného bodu dostatek místa, je možné jej doplnit v obou jazykových verzích v dokumentu Word, který bude přidán na záložku *Přílohy*.

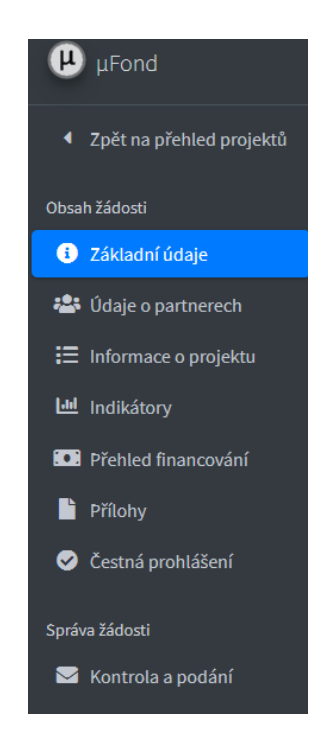

#### 4.1. Základní údaje

V záložce *Základní údaje* naleznete informace, které již systém částečně automaticky vyplnil. Je zde uveden Fond malých projektů, výzva, priorita a její název, dále kód projektu, verze žádosti a registrační číslo projektu, které bude přiděleno po registraci žádosti v systému.

Vpravo nahoře se navíc nachází žluté pole Sdílení žádostí, kde může každý vlastník žádosti poskytnout přístup dalším osobám, které jsou v tomto systému zaregistrovány. Jednoduše přejděte do tohoto pole, zadejte emailovou adresu osoby, které chcete poskytnout přístup, a uložte ji.

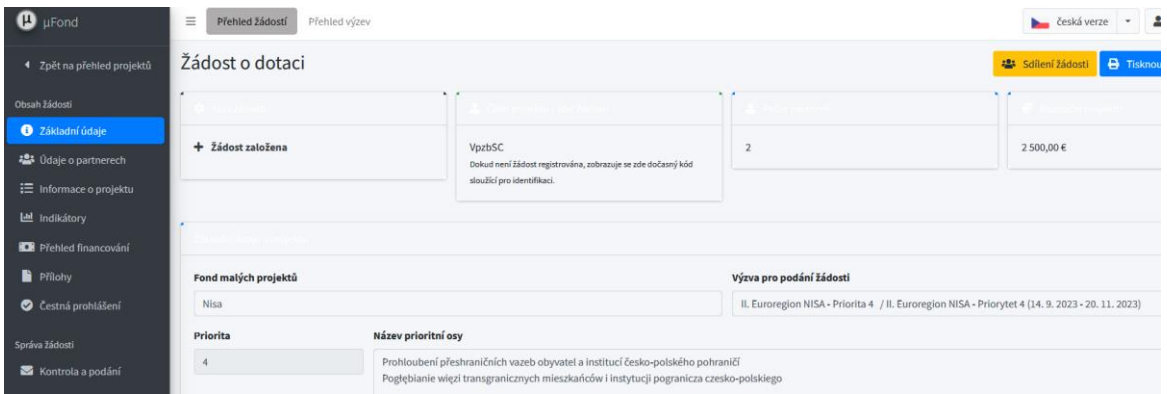

Druhou část (žlutá pole) musí vyplnit žadatel. Musí být vyplněn název projektu v českém i polském jazyce. Uveďte datum zahájení a ukončení projektu. Po uložení údajů se doba trvání projektu aktualizuje podle uvedeného období projektu. **Doba trvání projektu musí být vždy zadána od prvního dne měsíce do posledního dne měsíce.** Projekt může trvat maximálně 12 měsíců. Pouze v odůvodněných případech jej lze se souhlasem EŘV prodloužit až na 18 měsíců.

Po vyplnění všech informací vše uložte kliknutím na zelené tlačítko *Uložit údaje*.

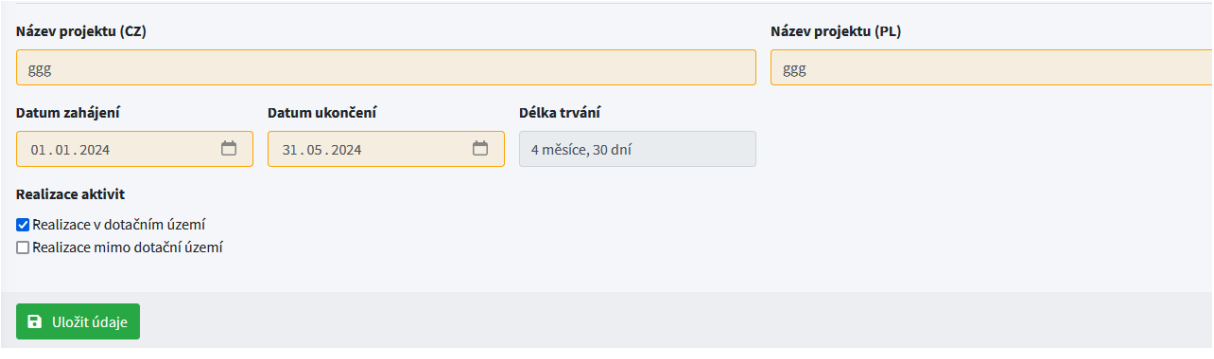

### 4.2. Údaje o partnerech

Na kartě *Údaje o partnerech* kliknutím na modré tlačítko *Přidat nového partnera* přidejte žadatele a partnera (partnery) projektu.

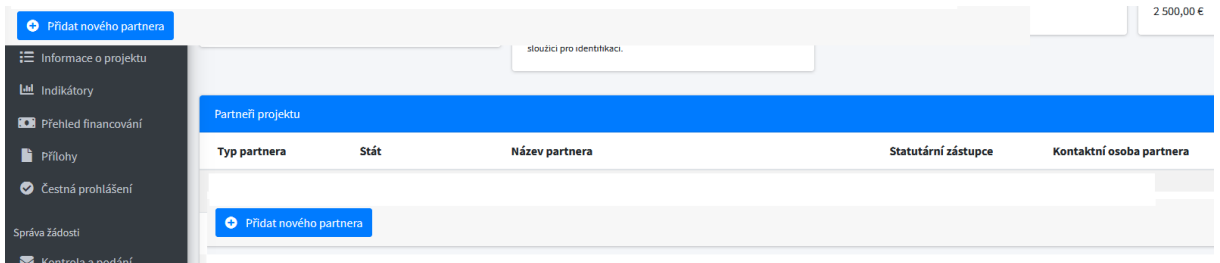

Po výběru tohoto tlačítka je třeba vyplnit údaje o žadateli/partnerovi projektu, tj.:

- typ partnera
- stát
- název partnera
- Číslo NIP (PL partner nebo IČ CZ partner)
- právní forma
- adresa partnera

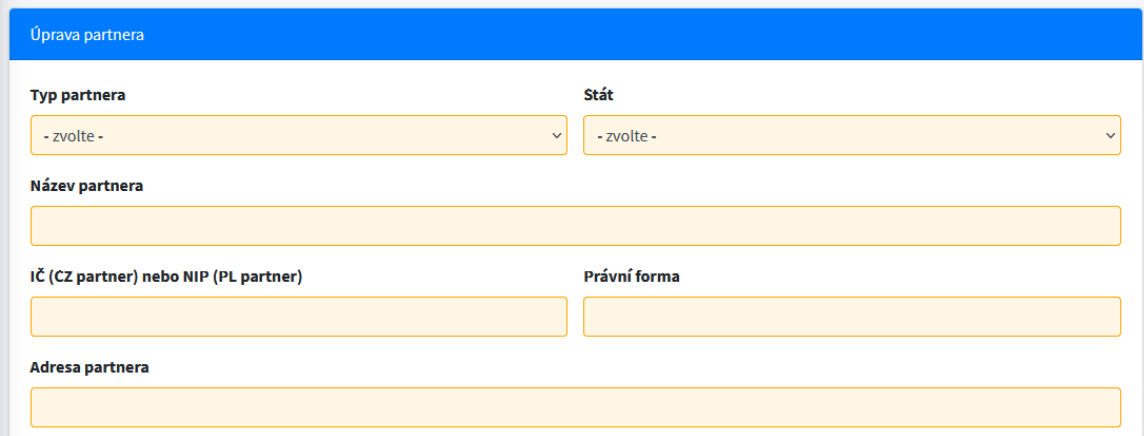

Poté rozbalením nabídky pomocí šipky vyberte typ rozpočtu:

#### Typ rozpočtu

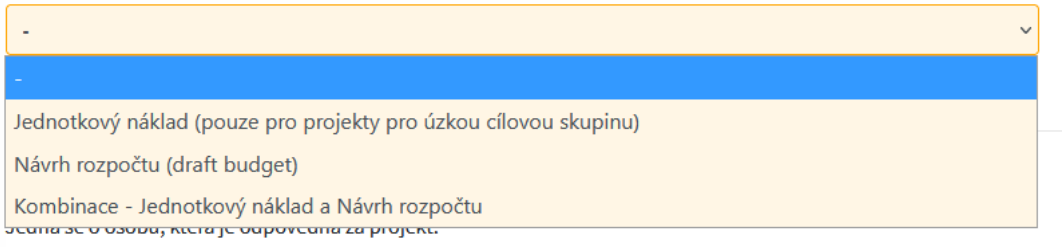

#### **Jednotkový náklad (pouze u projektů pro úzkou cílovou skupinu):**

Jedná se o malé projekty zaměřené na úzkou cílovou skupinu v rámci priority 4, u nichž je znám počet účastníků a tento počet lze vyčíslit:

- sportovní aktivity a činnost sdružení, spolků
- tábory a výměnné pobyty
- konference a semináře
- studijní/turistické cesty, exkurze, návštěvy
- akce spojené s výukou a vzděláváním

#### **Návrh rozpočtu ("draft budget"):**

Jedná se o malé projekty zaměřené na širokou cílovou skupinu (tzv. nepočitatelné):

- festivaly a koncerty
- veletrhy a trhy
- dožínky
- veřejné slavnosti
- hromadné sportovní aktivity bez registrace

### **Další malé projekty (návrh rozpočtu - draft budget):**

- studie
- brožury
- publikace

Třetí možností je kombinace dvou typů projektů, a tedy dvou rozpočtů: jednotkové sazby a návrhu rozpočtu. Podrobný rozpočet se připravuje v příloze aplikace Excel a měl by být nahrán na záložku *Přílohy*. Po výběru příslušného typu rozpočtu je třeba vyplnit údaje o *statutárním zástupci partnera* a údaje o *kontaktní osobě partnera*. Uveďte jméno, telefonní číslo a e-mail.

# Statutární zástupce partnera Jedná se o osobu, která je odpovědná za projekt. Jméno **Telefon** Email Kontaktní osoba partnera Jedná se o osobu, kterou lze ohledně projektu kontaktovat. Jméno Telefon Email

Po vyplnění všech údajů vše uložte kliknutím na zelené tlačítko *Uložit partnera a pokračovat*.

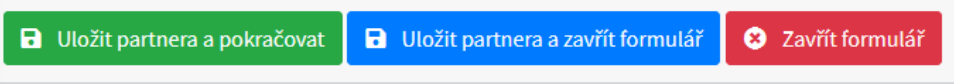

Po uložení můžeme znovu stisknout modré tlačítko *Přidat nového partnera* a stejným způsobem vyplnit údaje o partnerovi projektu.

**Pozor!!!:** Pokud je žadatel povinen doplnit nebo změnit nějaký údaj, je u každé záložky nebo daném místĕ tlačítko *Změnit / Smazat*. Stisknutím jednoho z těchto tlačítek bude moci žadatel údaj opravit nebo smazat.

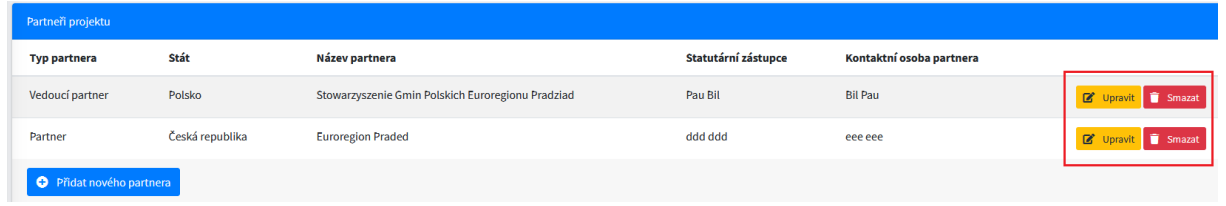

### 4.3. Informace o projektu

Záložka *Informace o projektu* je rozdělena do tří bodů:

- 1. Základní popis realizace projektu
- 2. Popis přeshraniční spolupráce
- 3. Soulad se strategii

#### 1. Základní popis realizace projektu

Tato karta se skládá ze 4 bodů, které se týkají základních informací o projektu. V jednotlivých bodech je třeba popsat: cíl projektu a jeho cílovou skupinu, aktivity projektu a místa jejich realizace, výstupy projektu, přidanou hodnotu a udržitelnost projektu a přeshraniční dopad projektu.

Upozorňujeme, že každý bod žádosti musí být podrobně vyplněn v polském i českém jazyce.

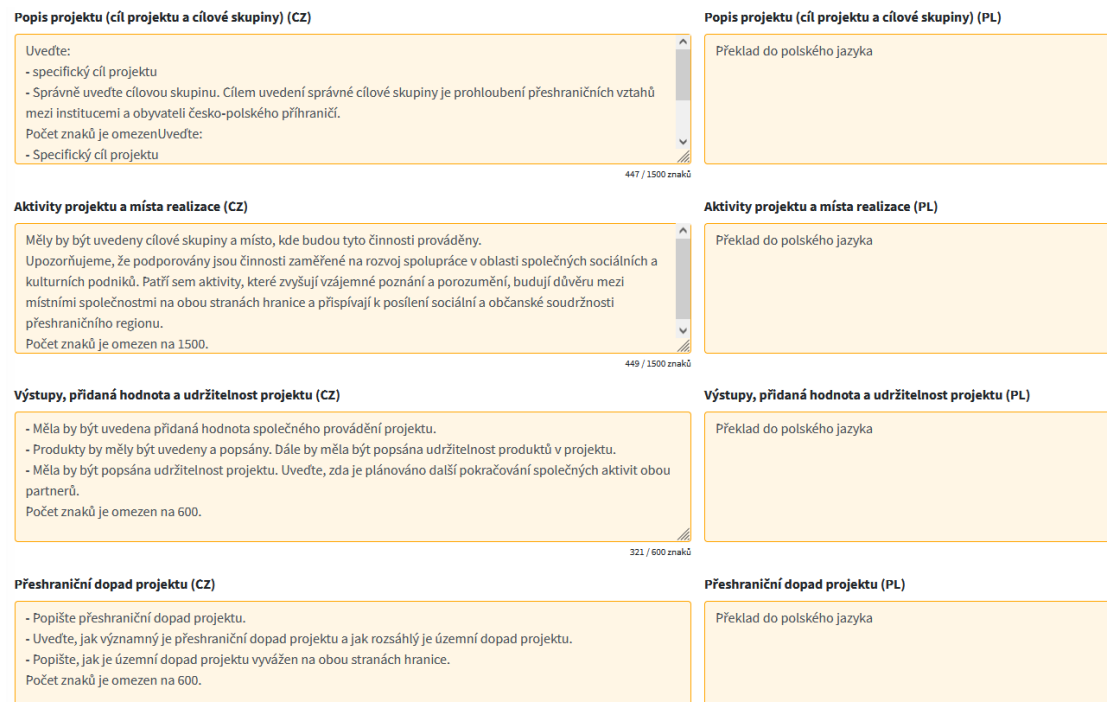

### **Popis projektu ("cíl projektu" a cílové skupiny)**

- Popište, jak projekt přispívá k jednomu nebo více cílům FMP v Euroregionu Praděd.
- Popište specifický cíl (specifické cíle) projektu a do jaké míry projekt přispívá k řešení problémů ve společné oblasti
- Uveďte cílovou skupinu. Účelem uvedení příslušné cílové skupiny je prohloubení přeshraničních vztahů mezi institucemi a obyvateli česko-polského příhraničí.

### **Aktivity a místa realizace. Podrobně popište/uveďte:**

- Jaké aktivity budou v projektu realizovány, kdo je bude realizovat, čeho se budou týkat, uved'te místo realizace těchto aktivit. Pokud je nějaká aktivita realizována mimo podporované území, uved'te místo, také popište jaký je dopad této aktivity na česko-polské příhraničí.
- cílové skupiny, tj. pro koho je projekt realizován
- pokud se projektové aktivity týkají úzké cílové skupiny v rámci priority 4, uveďte:
	- prokažte dobu trvání akce minimálně 4 hodiny bez cesty na akci a z akce
	- doložte, co projekt zajistí pro účastníky jednotlivých aktivit/akcí, např. dopravu, ubytování, stravování (během dne) atd.

Upozorňujeme, že jsou podporovány aktivity na rozvoj spolupráce ve společných sociálních a kulturních institucích. Patří sem aktivity, které zvyšují vzájemné poznání a porozumění, budují důvěru mezi místními společnostmi na obou stranách hranice a přispívají k posílení sociální a občanské soudržnosti přeshraničního regionu.

#### **Výstupy, přidaná hodnota a udržitelnost projektu**

- Uveďte přidanou hodnotu společné realizace projektu.
- Vyjmenujte a popište výstupy projektu. Dále by měla být popsána udržitelnost výstpů projektu po skončení projektu.
- Popište udržitelnost projektu. Uveďte, jak budou společné aktivity pokračovat pro oba partnery po skončení projektu.

### **Přeshraniční dopad projektu. Popište:**

- Přeshraniční dopad projektu
- Význam přeshraničního dopadu projektu a jak rozsáhlý je územní dopad projektu.

Jak vyvážený je dopad projektu pro cílové skupiny na obou stranách hranice.

Po vyplnění všech údajů vše uložte kliknutím na zelené tlačítko *Uložit popisy*.

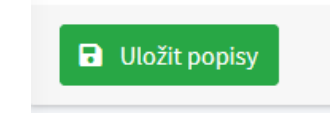

#### 2. Popis přeshraniční spolupráce

Na této kartě musí být popsána alespoň 3 ze 4 kritérií přeshraniční spolupráce (v případě společných projektů musí být splněna všechna 4 kritéria). Tato kritéria zahrnují:

- společná příprava
- společná realizace
- společný personál
- společné financování

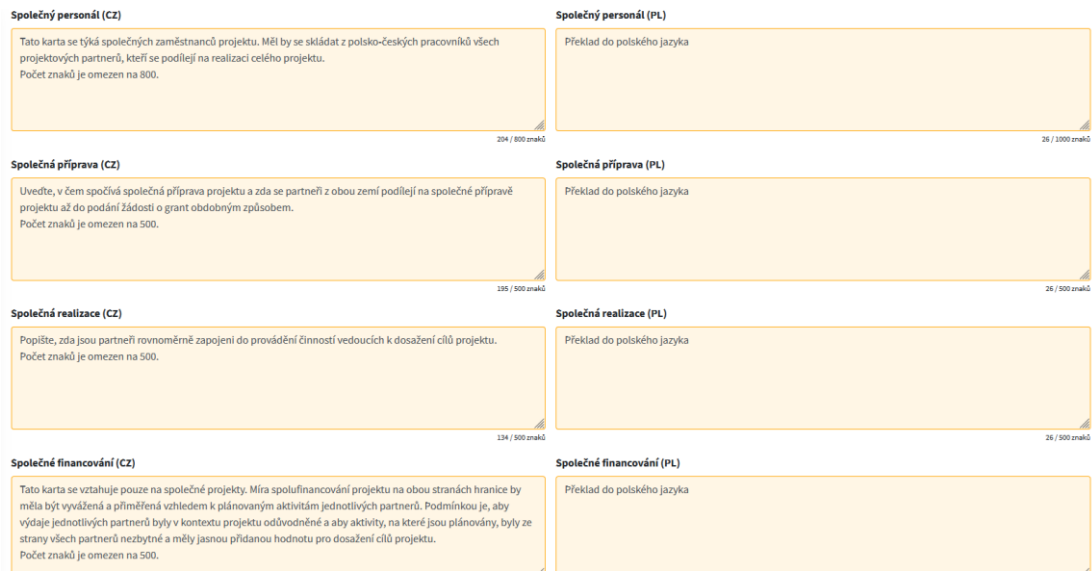

Upozorňujeme, že každý bod žádosti musí být podrobně vyplněn, a to jak v polštině, tak v češtině.

#### **Společná příprava:**

 Uveďte, v čem spočívá společná příprava projektu, zda se partneři z obou zemí podílejí na společné přípravě projektu až do podání žádosti o dotaci.

### **Společné realizace:**

Popište, jak se každý z projektových partnerů podílí na realizaci aktivit vedoucích k dosažení cílů projektu.

#### **Společný personál:**

 Tato záložka se týká společného personálu projektu. Měl by se skládat z polských a českých pracovniků všech projektových partnerů, kteří se podílejí na realizaci celého projektu. Upozorňujeme, že u projektového týmu je nutné přesně popsat roli jednotlivých pracovníků a jejich zapojení do projektu, aby nedocházelo k umělému navyšování projektového týmu.

#### **Společné financování:**

 Tato záložka se vztahuje pouze na společné projekty. Míra spolufinancování projektu na obou stranách hranice by měla být vyvážená a přiměřená vzhledem k plánovaným aktivitám jednotlivých partnerů.

Podmínkou je, aby výdaje jednotlivých partnerů byly v kontextu projektu odůvodněné a aby aktivity, na které jsou plánovány, byly ze strany všech partnerů nezbytné a měly jasnou přidanou hodnotu pro dosažení cílů projektu.

Pokud je projekt samostatným projektem, uveďte do tohoto pole v obou jazykových verzích "nepoužije se".

Po vyplnění všech informací vše uložte kliknutím na zelené tlačítko *Uložit popisy*.

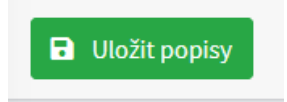

### 3. Soulad se strategii

Zde je nutné popsat vazbu daného projektu na strategie platné v oblasti působení projektových partnerů a povinně na strategii Euroregionu Praděd (uved'te relevantní body z těchto strategií, na které se aktivity projektu vztahují).

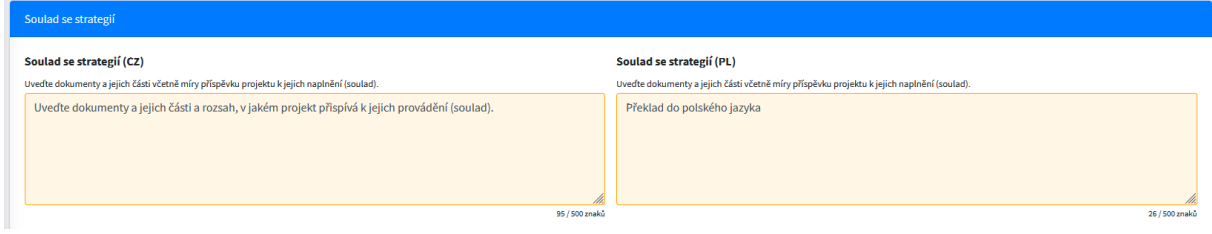

Po vyplnění všech informací vše uložte kliknutím na zelené tlačítko *Uložit popisy*.

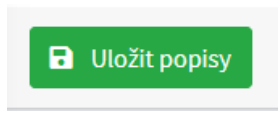

### 4.4. Indikátory

Indikátory výstupů a výsledků jsou popsány v přílohách 7 a 8 Příručky pro žadatele (na [www.europradziad.pl\)](http://www.europradziad.pl/). V závislosti na typu projektu vyberte vhodné indikátory výstupů a výsledků. Způsob výběru vhodných indikátorů je uveden níže:

- 1) Malé projekty zaměřené na malou cílovou skupinu (jednotkovy naklad):
- **Přeshraniční spolupráce organizací** ukazatel výstupu 917001 (RC087) uveďte počet organizací, které se projektu účastní.
- **Účast na společných přeshraničních aktivitách** ukazatel výstupu 914101 (RC081) uveďte počet účastníků, kteří se akce zúčastní (pokud je v projektu více setkání, pak je třeba sečíst účastníky všech akcí).
- **Organizace, které budou přeshraničně spolupracovat i po skončení projektu** ukazatel výsledku 917201 (RCR84) - uveďte počet organizací, které budou vzájemně spolupracovat i po skončení projektu.
- 2) Malé projekty zaměřené na širokou cílovou skupinu (metoda návrhu rozpočtu):
- **Přeshraniční spolupráce organizací** ukazatel výstupu 917001 (RC087) uveďte počet organizací, které se projektu účastní.
- **Organizace spolupracující přes hranice po skončení projektu** ukazatel výsledku 917201 (RCR84) uveďte počet organizací, které budou vzájemně spolupracovat i po skončení projektu.
- **Společně pořádané přeshraniční veřejné akce** ukazatel výstupu 914001 (RC0115) měl by být uveden počet akcí plánovaných v rámci projektu.

- **Společně organizované přeshraniční veřejné akce po skončení projektu** indikátor výsledku 918201 uveďte počet akcí plánovaných i po skončení projektu.
- 3) Ostatní malé projekty (návrh rozpočtové metody druft budget):
- **Organizace spolupracující přes hranice** Ukazatel výstupu 917001 (RCO87) uveďte počet organizací zapojených do projektu.
- **Organizace spolupracující přes hranice i po skončení projektu** ukazatel výsledku 917201 (RCO84) uveďte počet organizací, které budou vzájemně spolupracovat i po skončení projektu.

Chcete-li vybrat indikátor, stiskněte šipku nabídky, kde po rozbalení seznamu vyberte příslušný indikátor (č. 1) a poté stiskněte tlačítko *Přidat indikátor* vpravo (č. 2).

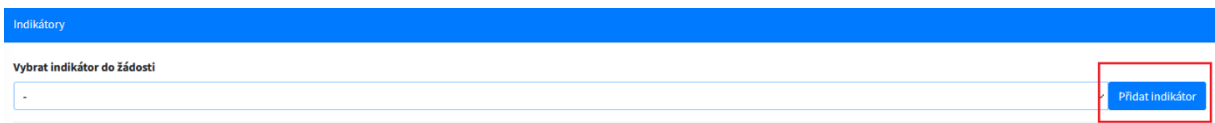

Po výběru příslušných indikátorů se zobrazí seznam vybraných indikátorů. Chcete-li je doplnit, stiskněte tlačítko *Změnit* (1) vedle vybraného indikátoru, poté bude žadatel přesměrován na tento indikátor, aby jej doplnil.

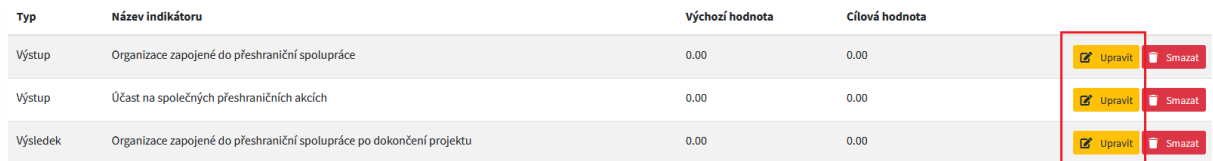

Automaticky se vyplní:

- kód
- typ
- název indikátoru v češtině a polštině.

Žadatel je odpovědný za vyplnění:

- a) Indikátor výstupu uveďte cílovou hodnotu (2) a doplňte popis realizace indikátoru, tj. čeho se indikátor týká a jak se bude měřit jeho dosažení (3). Výchozí hodnota (2) bude vždy 0. Cílová hodnota indikátoru se volí jako hodnota plánovaná v projektu s tím, že se vždy má jednat o plné hodnoty, např. 2 projektoví partneři, 4 akce atd.
- b) Indikátor výsledku uveďte cílovou hodnotu (2) a doplňte popis realizace indikátoru, tj. čeho se indikátor týká a jak se bude měřit jeho dosažení (3). Výchozí hodnota (2) bude vždy 0. Cílovou hodnotou indikátoru je hodnota plánovaná v projektu s tím, že se vždy má jednat o plné hodnoty, např. 2 projektoví partneři, 4 akce apod.

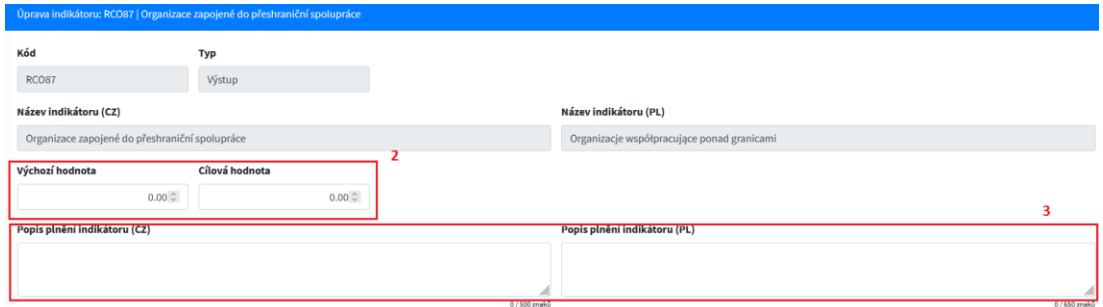

Upozorňujeme, že indikátory musí být popsány jak v polštině, tak v češtině.

Po vyplnění všech informací je třeba vše uložit kliknutím na zelené tlačítko *Uložit indikátor a pokračovat*.

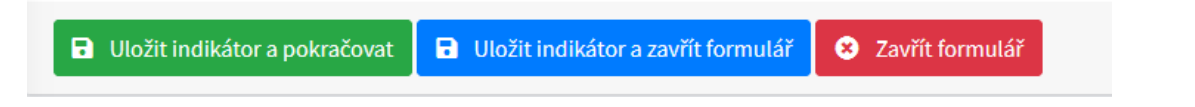

### 4.5. Přehled financování

Záložka *Financování projektu - přehled zdrojů financování* se týká rozpočtů partnerů, kteří jsou do projektu zapojeni. Tato záložka obsahuje tolik rozpočtů, kolik je Partnerů zadaných do projektu.

Pokud je projekt společný s vedoucím partnerem, je třeba vyplnit rozpočty všech partnerů.

Pokud je projekt samostatný, měl by být vyplněn pouze rozpočet žadatele, který celý projekt financuje.

Pro vyplnění rozpočtu stiskněte tlačítko *Změnit finance*, poté se žlutě zvýrazní jednotlivé části zdrojů financování, které je třeba nejprve vypočítat a poté zadat do generátoru. **Doporučujeme nejprve připravit excelovou verzi rozpočtu projektu a na jejím základě zadat částky zdrojů financování projektu**.

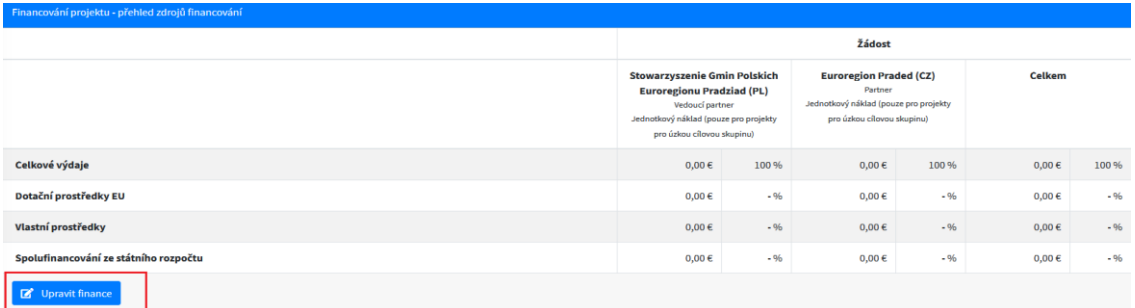

**POZNÁMKA!!!** Pro polské příjemce malých projektů v případě nevládních organizací v souladu s čl. 3 odst. 2 zákona ze dne 24. dubna 2003 o veřejně prospěšné činnosti a dobrovolnictví (Sbírka zákonů z roku 2022, položka 1327, v platném znění), sdružení územních samosprávných celků a evropských seskupení pro územní spolupráci činí spolufinancování ze státního rozpočtu až 10 % způsobilých výdajů. Naopak vlastní prostředky se automaticky snižují o 10 % spolufinancování.

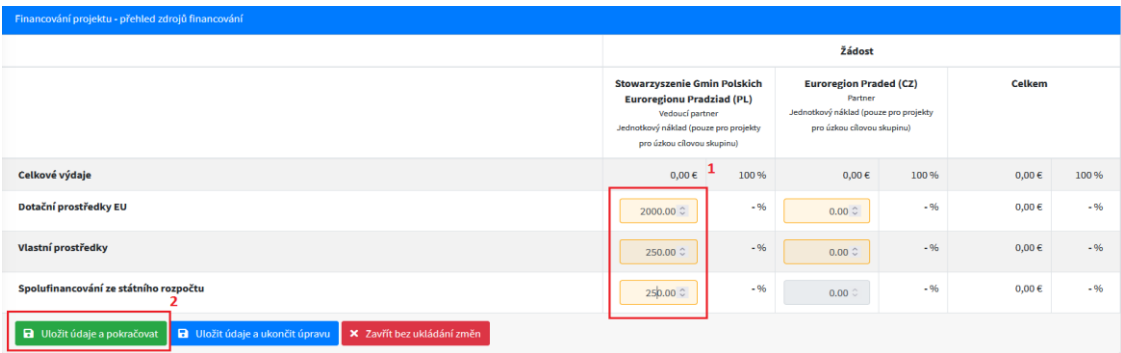

Po zadání příslušných částek (č. 1) stiskněte tlačítko *Uložit údaje a pokračovat* (č. 2). Po uložení se automaticky vypočte, Celková částka rozpočtu (rozpočtů) a tabulka Celkem(pravá strana karty) se rovněž vypočte. Bude rovněž uveden procentuální podil zdrojů financování.

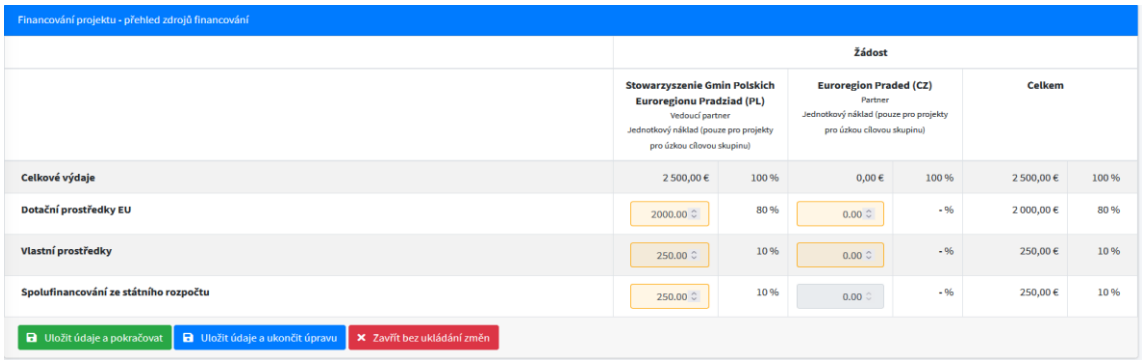

Upozorňujeme, že spolufinancování z EFRR nesmí překročit 80 % celkových způsobilých výdajů projektu.

#### 4.6. Přílohy

Na této kartě naleznete seznam povinných příloh, které musí žadatel k žádosti o dotaci přiložit. Podrobný popis příloh naleznete na www.europradziad.pl ---> Fond mikroprojektů ---> Interreg Česko-Polsko 2021-2027 ---> Žádost o financování - dokumenty.

K povinným přilohám patří:

- 1. Podrobný rozpočet v závislosti na typu projektu je třeba přiložit příslušný rozpočet (příloha se nahrává ve formátu Excel, bez podpisu).
- 2. Stanovy
- 3. Výpis z registru
- 4. Statutární orgán
- 5. Prohlášení partnerů
- 6. Prohlášení o partnerství

U každé přílohy je tlačítko *Změnit*.

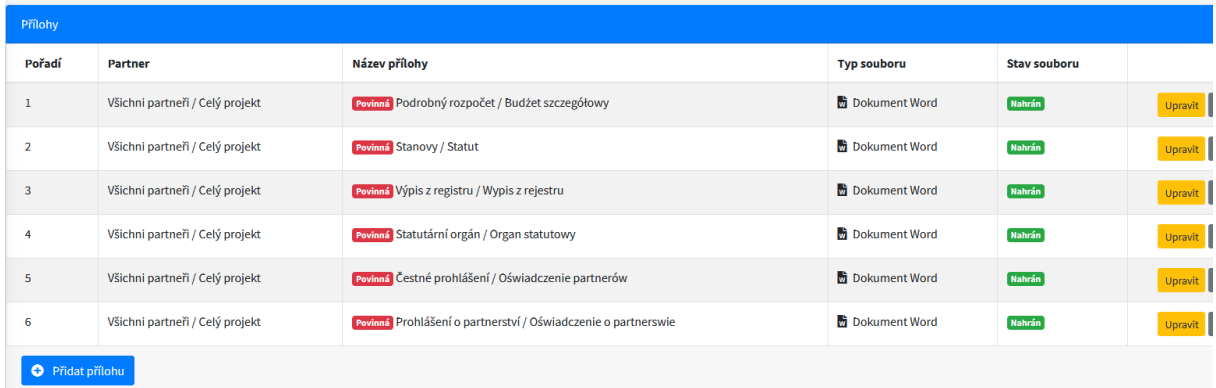

Po stisknutí tohoto tlačítka se otevře okno pro vyplnění a přiložení příslušného dokumentu.

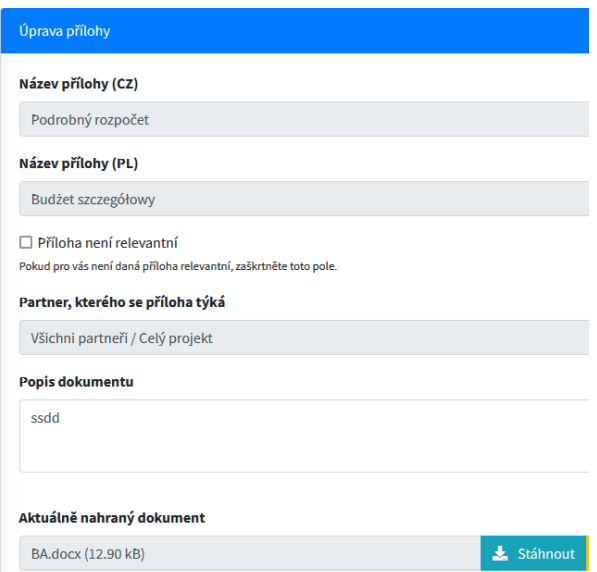

Automaticky se vyplní následující pole:

- název přílohy v polštině a češtině
- poličko *Partner*, ke kterému se příloha vztahuje

Žadatel musí vyplnit popis dokumentu - zde uveďte, čeho se příloha týká, např. Rozpočet projektu. Pod údaji je místo pro výběr souboru, který má být nahrán. Příslušný dokument je třeba vybrat stisknutím tlačítka *Vybrat soubor*. Ze seznamu vyberte příslušný dokument.

Po vyplnění všech údajů a připojení příslušného dokumentu vše uložte stisknutím tlačítka *Uložit přílohu*.

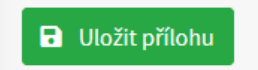

Poté stejným způsobem doplňte ostatní výše uvedené přílohy. Kromě výše uvedených dokumentů je nutné k žádosti přiložit další dokumenty, které jsou popsány v dokumentu Seznam příloh k žádosti o spolufinancování, který naleznete na www.europradziad.pl ---> Fond mikroprojektů ---> Interreg Česko-Polsko 2021-2027 ---> Žádost o spolufinancování - dokumenty.

Po vyplnění každé přílohy ji vždy uložte.

#### 4.7. Čestné prohlášení

Na záložce *Prohlášení* jsou uvedena prohlášení (č. 1), která musí žadatel potvrdit, aby mohl pokračovat v procesu předložení žádosti o dotaci. Přečtěte si prosím každý bod a poté potvrďte zeleným tlačítkem *Potvrzuji, že souhlasím s výše uvedeným* (č. 2).

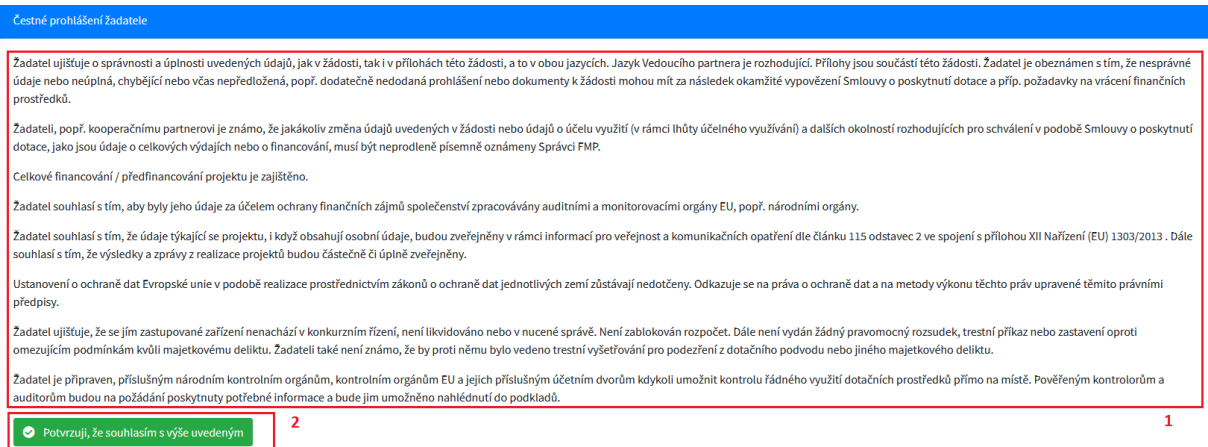

Poté si přečtěte druhou část této karty (č. 1) a poté potvrďte zeleným tlačítkem *Potvrzuji, že souhlasím s výše uvedeným* (č. 2).

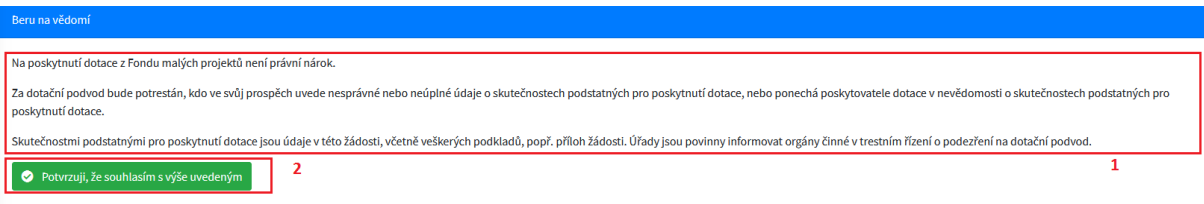

Po potvrzení se zobrazí červené tlačítko, které vám umožní souhlas odvolat.

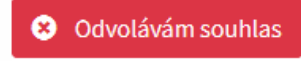

#### **5. Kontrola a podání**

Po vyplnění celé žádosti o dotaci a potvrzení všech prohlášení vyberte záložku *Kontrola a podání*, kde se zobrazí případné chyby nebo opomenutí v žádosti.

Pokud systém při provádění analýzy zjistí chyby nebo opomenutí, zobrazí je červeně.

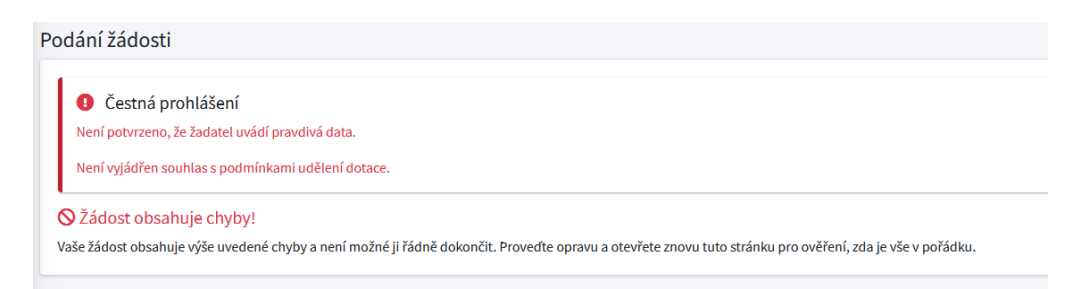

Pokud žádost neobsahuje žádné chyby, zobrazí se zpráva, že aplikace je správná.

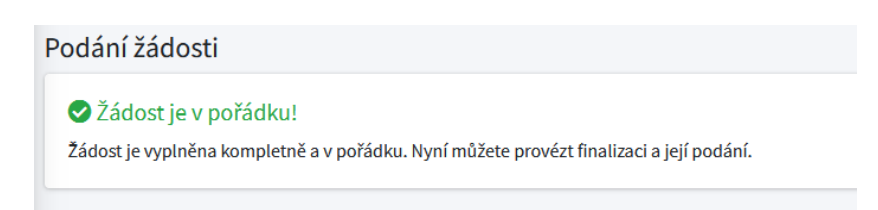

Poté byste měli přejít k následujícím bodům, které se zobrazí po správném vyplnění žádosti o dotaci.

**1. Finalizace žádosti** - prvním krokem je finalizace žádosti kliknutím na zelené tlačítko *Finalizace žádosti a vygenerování dokumentu pro podpis*.

**Pozor!!!** Po uzavření žádosti již nebudou možné žádné další změny. Pokud je třeba něco opravit, je třeba finalizaci stornovat. To je třeba provést před elektonickým podepsáním žádosti.

- **2. Stažení PDF verze žádosti a její podpis** vygenerovaná tisknutelná PDF verze žádosti by měla být stažena a uložena v počítači. Dokument by pak měl být podepsán kvalifikovaným elektronickým podpisem.
- **3. Opětovné nahrání podepsaného PDF** podepsané PDF by mělo být nahráno do systému. Bude sloužit jako potvrzení vaší žádosti. Bez podpisu nelze žádost o dotaci podat. Podpis poté zkontroluje manažer FMP a v případě správnosti bude žádost považována za podanou.
- **4. Podání žádosti** pokud je dokument podepsán a nahrán do systému, lze tlačítko použít k finálnímu předložení žádosti ke kontrole Správci FMP. Od tohoto okamžiku v ní nelze provádět žádné změny.

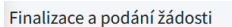

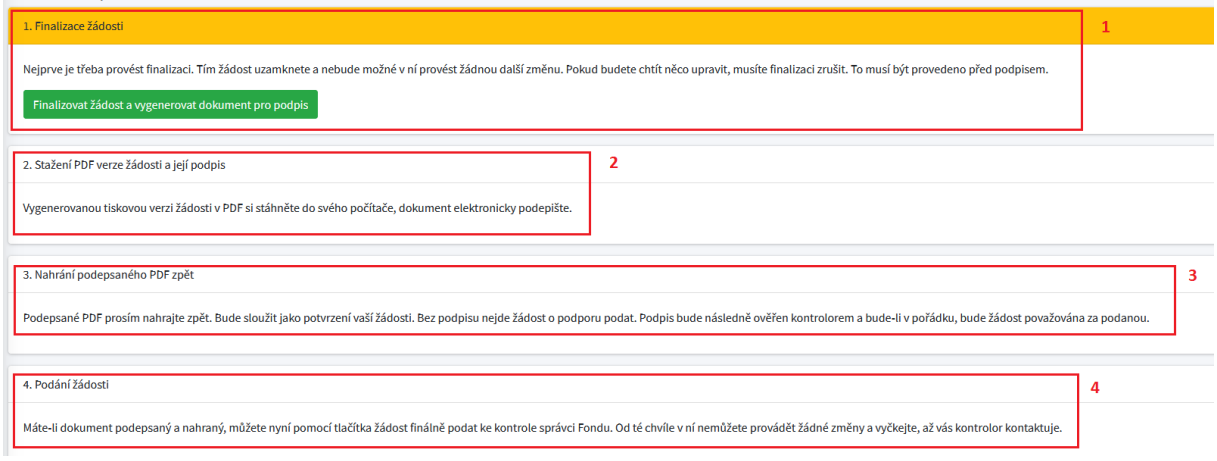

#### **6. Sdílení žádosti**

V seznamu karet se zobrazí poslední karta, která se týká sdílení vašeho požadavku. Po výběru této karty se zobrazí okno, ve kterém můžete svou žádost sdílet s jinou osobou. Poté byste měli zadat e-mail osoby, které chcete žádost sdílet, a stisknout tlačítko Přidat uživatele.

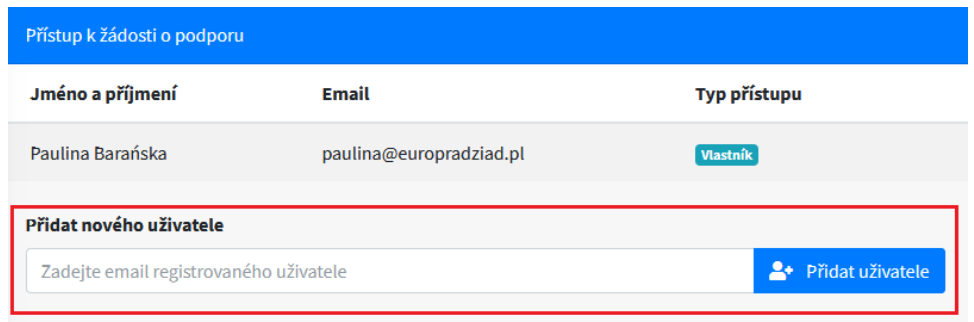